# PEDOMAN PEMBUATAN *WATERMARK* TA/SKRIPSI/THESIS/DISERTASI

#### **Oleh: Tim Pustakawan**

#### **UPT Perpustakaan Universitas Islam Negeri Imam Bonjol Padang**

### **A. Pendahuluan**

Mulai tahun 2018 UPT Perpustakaan Universitas Islam Negeri Imam Bonjol Padang memanfaatkan teknologi informasi untuk pengumpulan dan penyebaran koleksi digital kepada masyarakat pengguna. Koleksi Digital berupa Tugas Akhir/Skripsi/Thesis/Disertasi dapat memperkaya koleksi Perpustakaan yang bisa diakses secara online dari mana dan kapan saja. Mahasiswa UIN Imam Bonjol Padang yang telah menamatkan studi diwajibkan untuk menyerahkan file Karya Ilmiahnya untuk dipublikasikan pada Repository Institusi UIN Imam Bonjol Padang. Demi melindungi hak cipta dan menghindari terjadinya plagiarisme, setiap dokumen yang diupload harus diberi watermark terlebih dahulu yaitu memasukkan logo UIN Imam Bonjol Padang sebagai gambar watermarknya. Berikut langkah-langkah dalam pembuatan *watermark*.

Catatan:

- a. Pedoman ini menggunakan aplikasi Microsoft Word.
- b. File logo Universitas Islam Negeri Imam Bonjol Padang berformat JPG. Download file dengan ukuran sesuai di sini:

<https://www.dropbox.com/s/34anr949eumfofk/logo%20UIN%20IB.png?dl=1>

## **B. Langkah-Langkah Pembuatan Watermark**

1. Buka dokumen TA/Skripsi/Tesis/Disertasi yang akan diberi *watermark* **di Ms. Word** mulai dari Bab 1 sampai Daftar Pustaka.

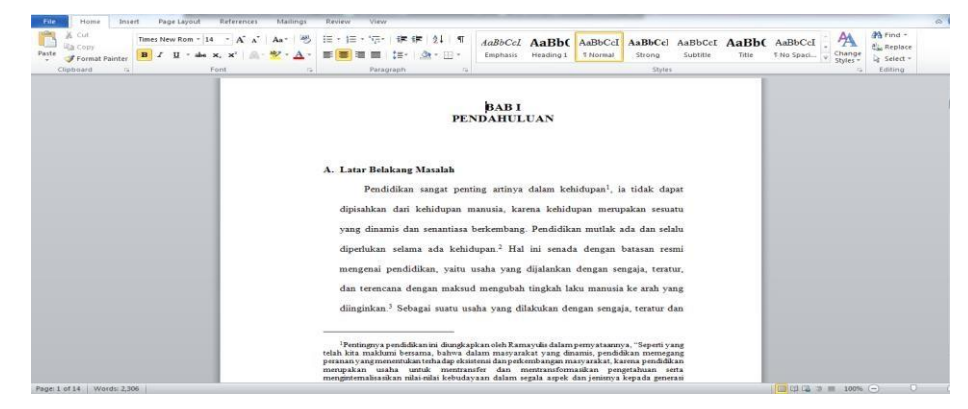

- 2. Klik menu *Page Layout* atau *Design (Word 2010)*
- 3. Pilih Icon *Watermark*
- 4. Pilih *Custom Watermark*
- 5. Muncul jendela *Printed Watermark*, Pilih *Picture watermark*, lalu klik *Select Picture*

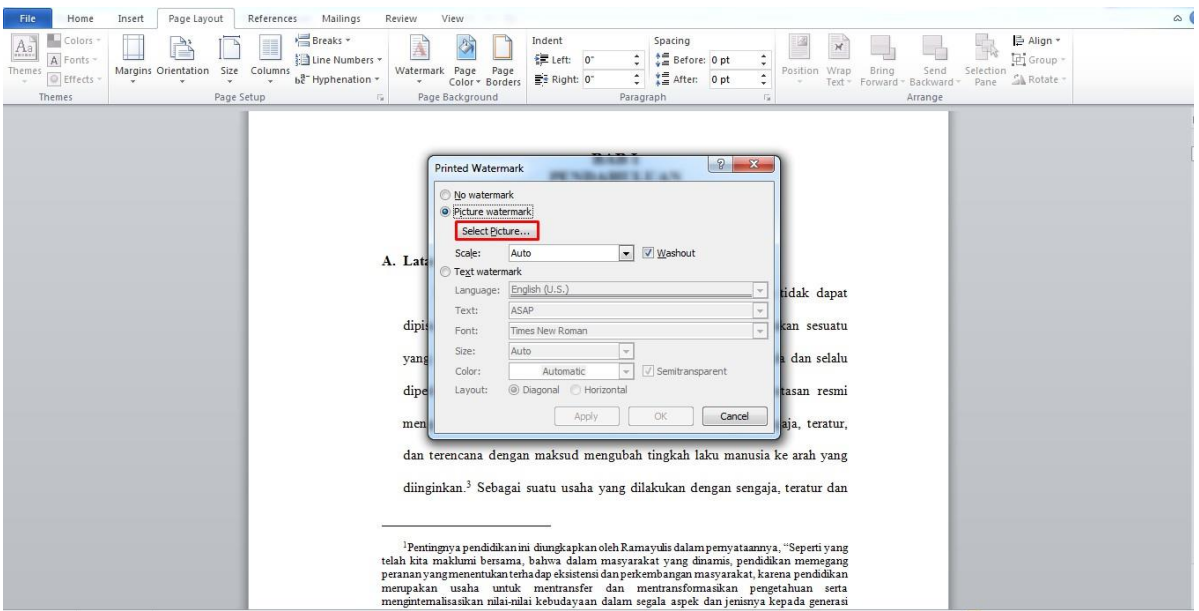

- 6. Cari dan pilih file **Logo UIN IB** yang akan dijadikan *watermark*
- 7. Klik *Insert*

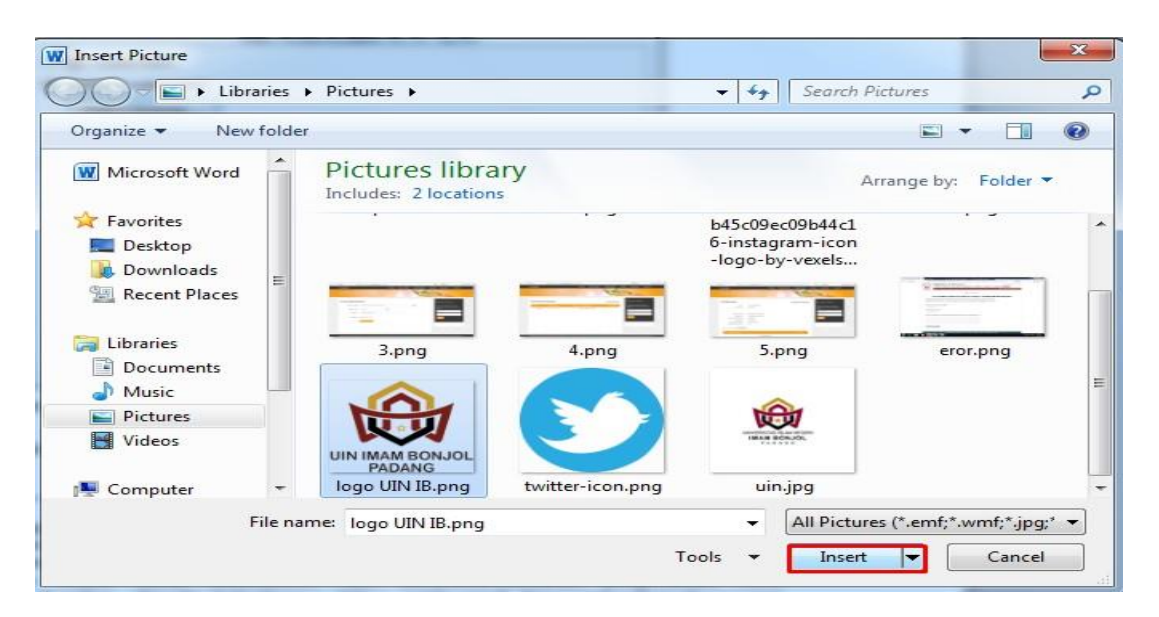

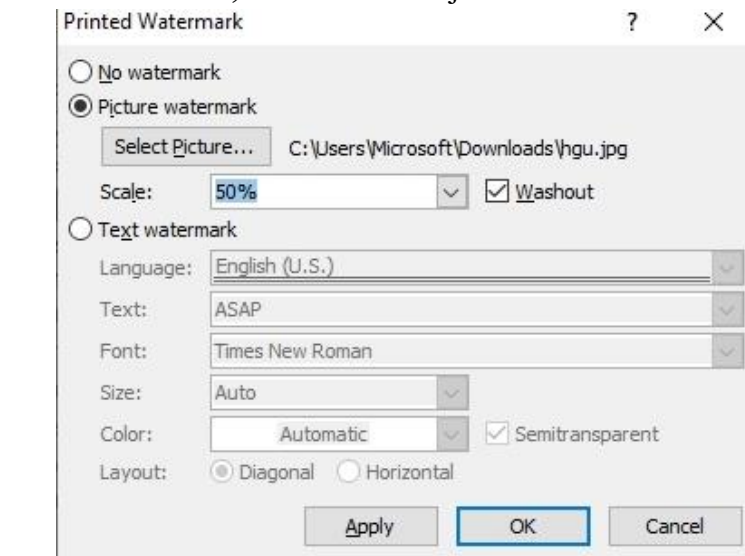

# 8. Pada jendela *Printed Watermark,* atur *Scale*: menjadi 50 %

## 9. Klik Tombol OK

10. Tampilan dokumen TA/Skripsi/Tesis/Disertasi yang telah diberikan **Watermark**

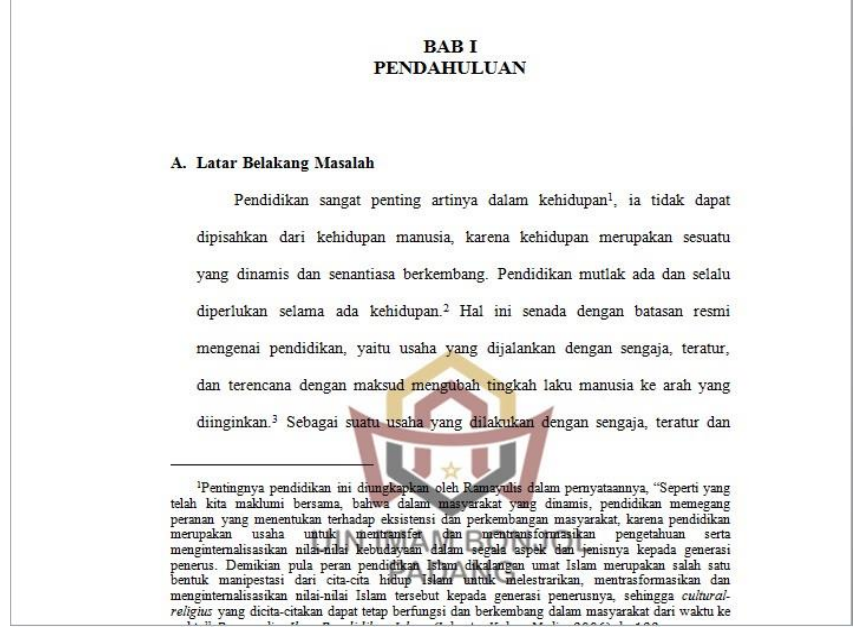

11. File telah siap untuk diexport/diconvert ke dalam format PDF, lalu kedua file diupload melalui Formulir Karya Ilmiah yang telah disediakan.